## **El QazMarka YCTAHOBKA NCALAYER HA MACBOOK IOS**

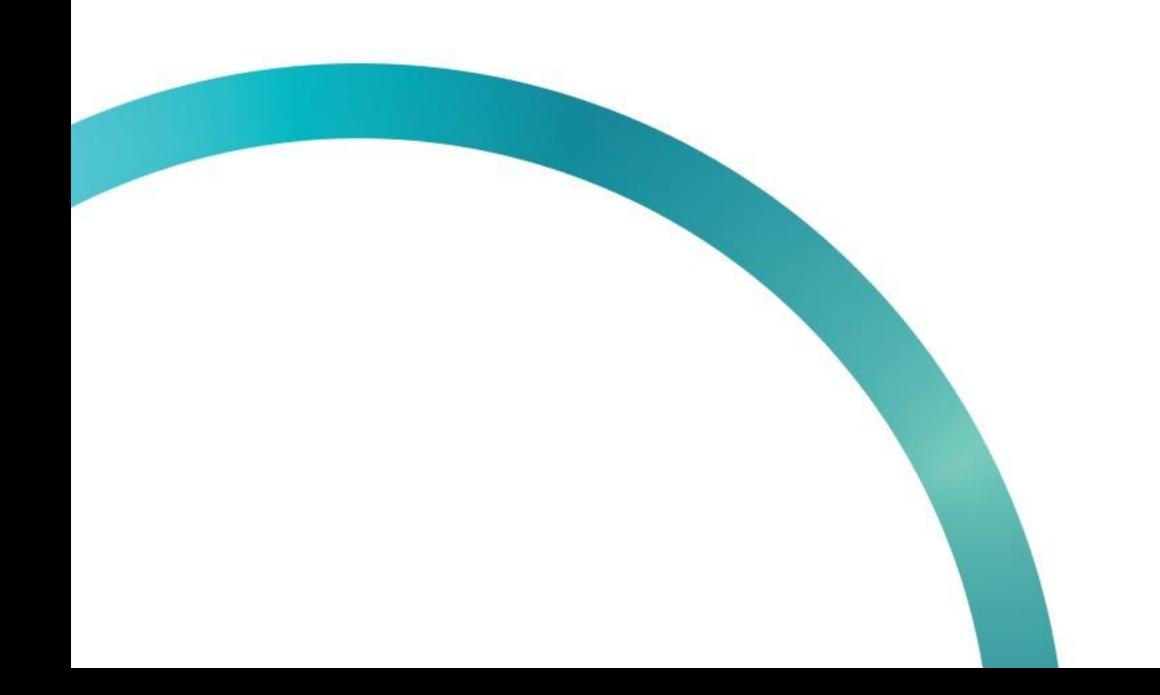

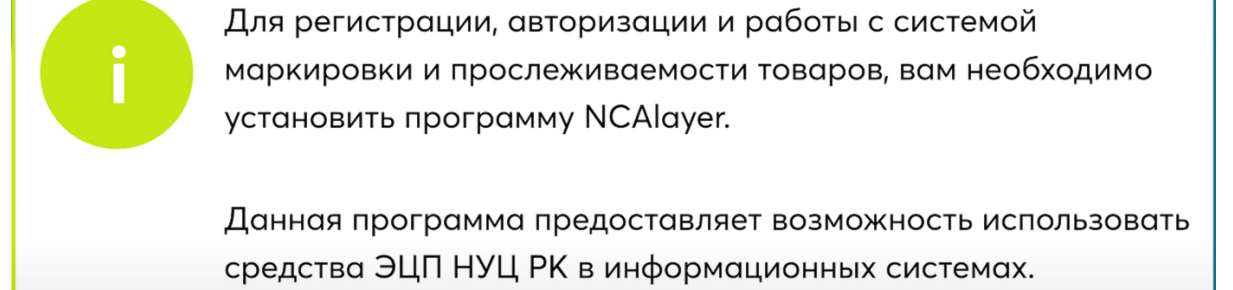

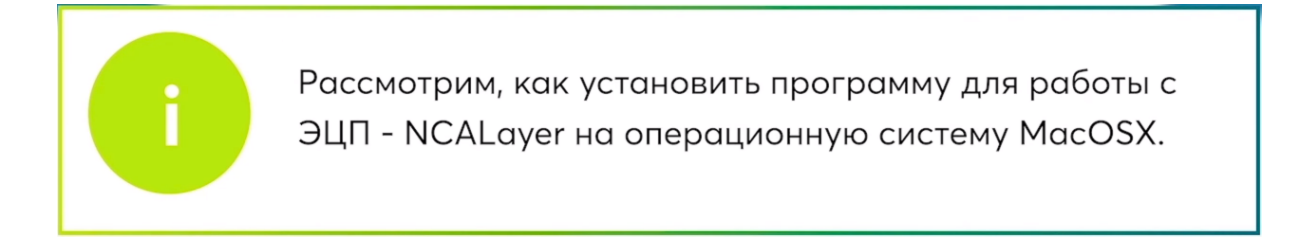

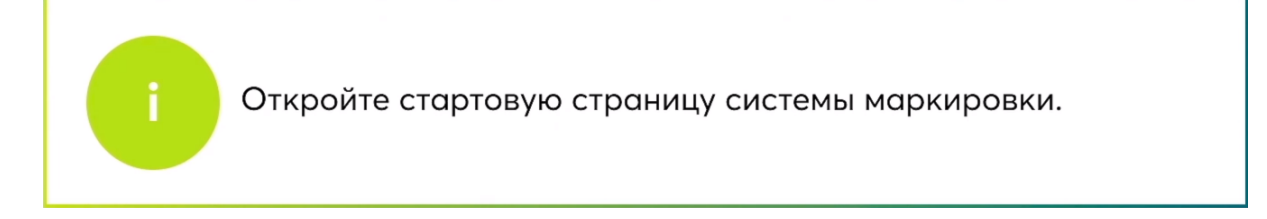

Нажмите на кнопку "Выбрать сертификат".

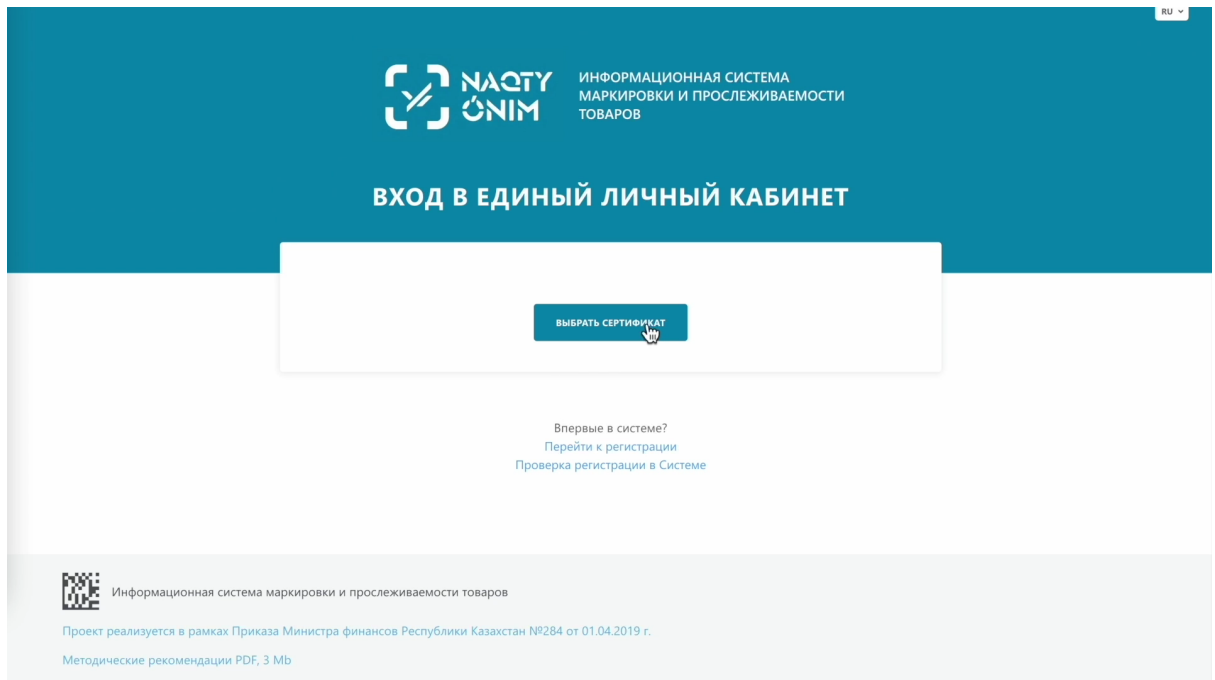

Если при попытке выбрать сертификат у вас всплывает уведомление "NCALayer не доступен", значит программное обеспечение не установлено.

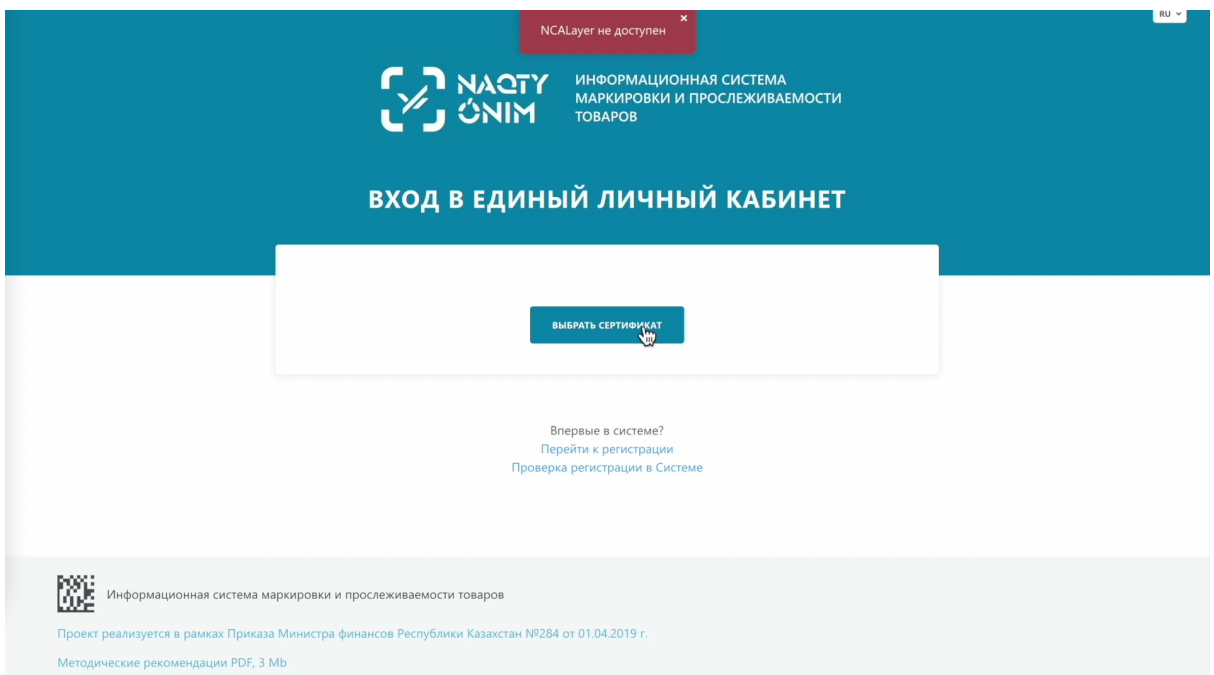

На вкладке "Перейти к регистрации", вы можете проверить готовность браузера.

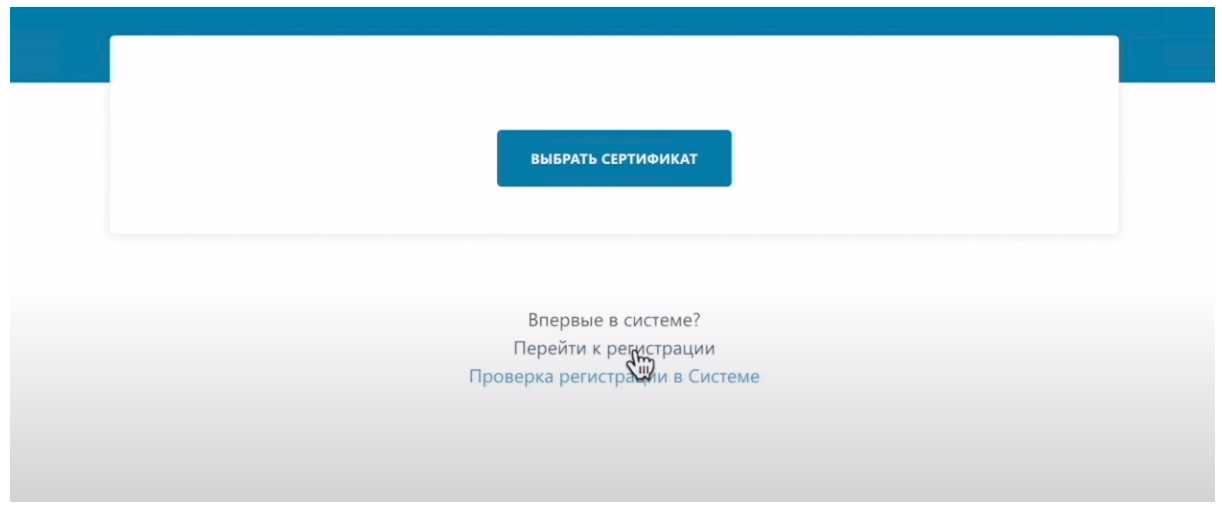

Для проверки готовности браузера нажмите кнопку "Проверить".

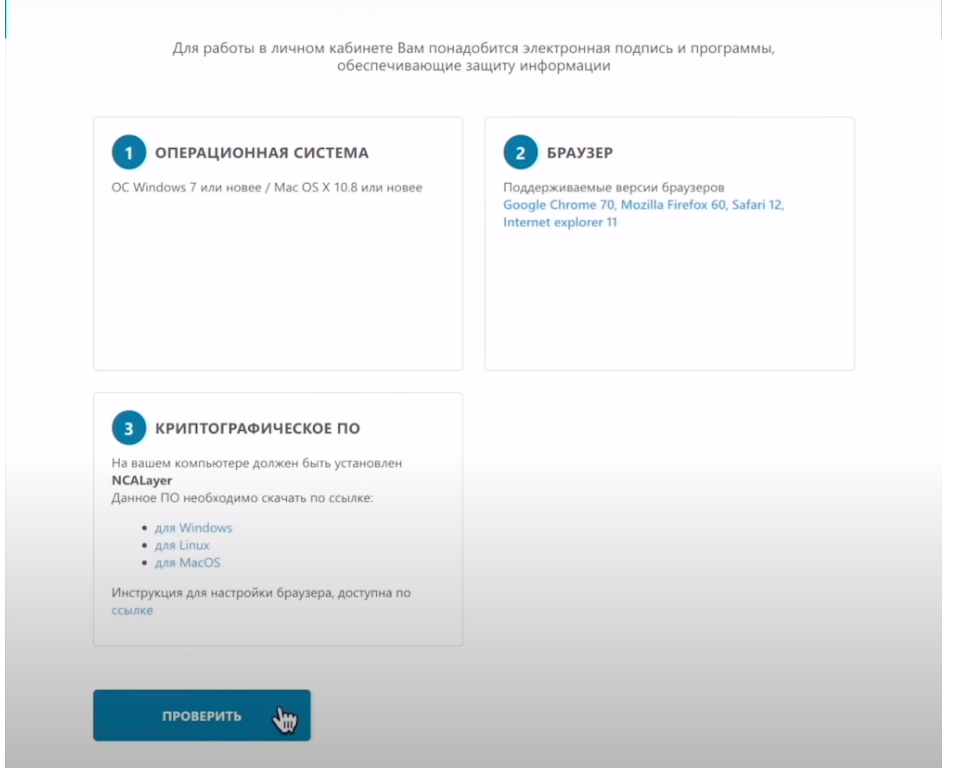

Если вы не прошли проверку на программное обеспечение и у Вас в третьем окне отображается не зеленая галочка, а красный кружок, Вам необходимо установить программу NCALayer на Ваш компьютер. Если такого уведомления не появилось, вы можете переходить к авторизации или регистрации в системе.

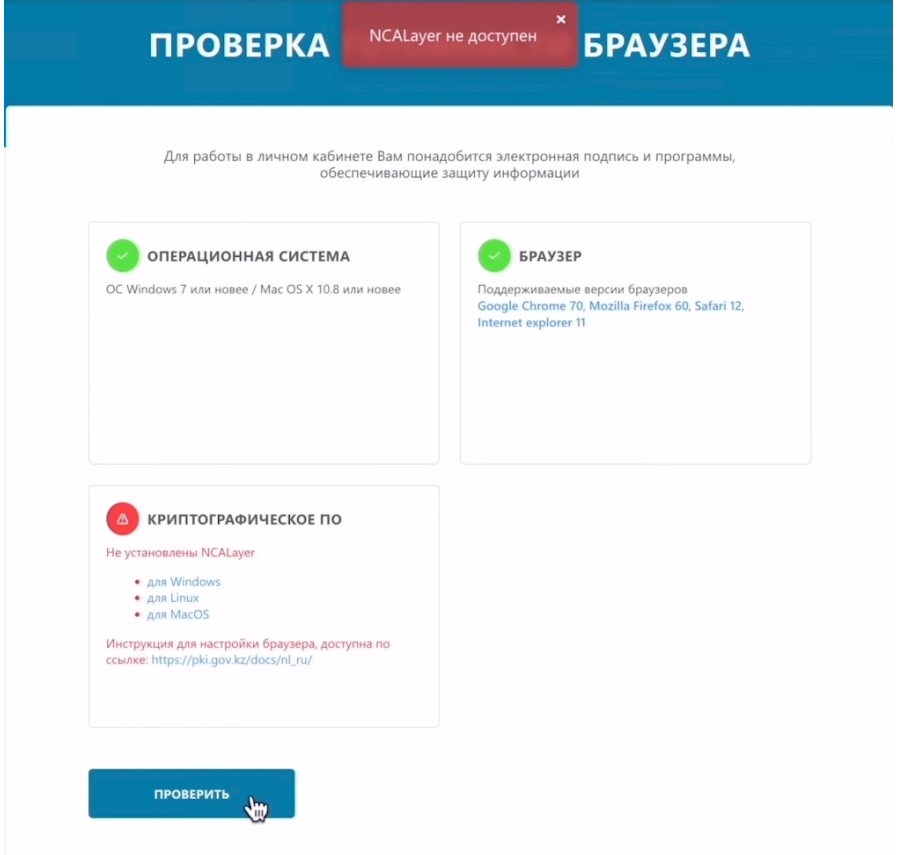

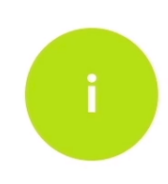

Для начала установки програмного обеспечения NCALayer откройте сайт из урока обучения pki.gov.kz/ncalayer

Чтобы установить NCALayer на Ваш компьютер, необходимо перейти по ссылке [https://pki.gov.kz/ncalayer/.](https://pki.gov.kz/ncalayer/)

На этом сайте вы выбираете подходящее для вашей операционной системы программное обеспечение NCALayer. Вам нужно нажать на строку "[NCALayer](https://ncl.pki.gov.kz/images/NCALayer/NCALayer.dmg) для [MacOSX"](https://ncl.pki.gov.kz/images/NCALayer/NCALayer.dmg).

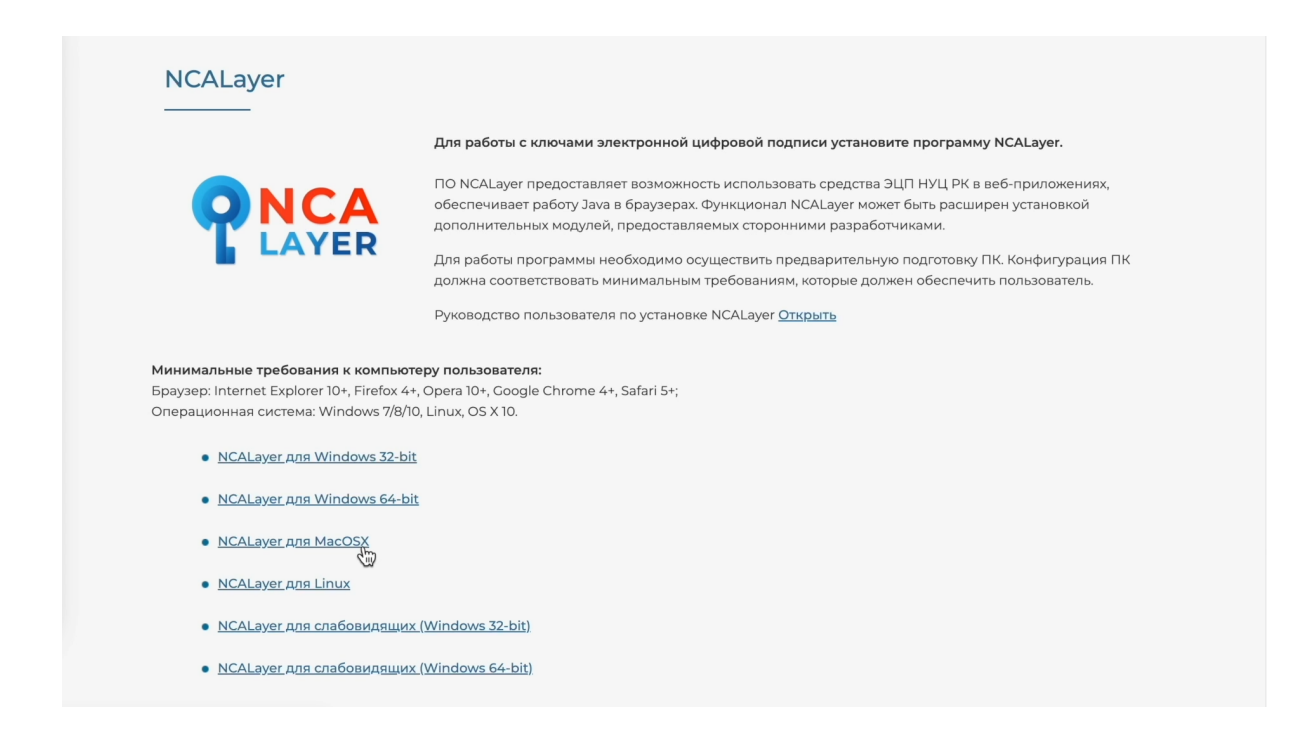

Нажав на нужную ссылку, выберите папку в которую будет скачана программа и нажмите "Сохранить".

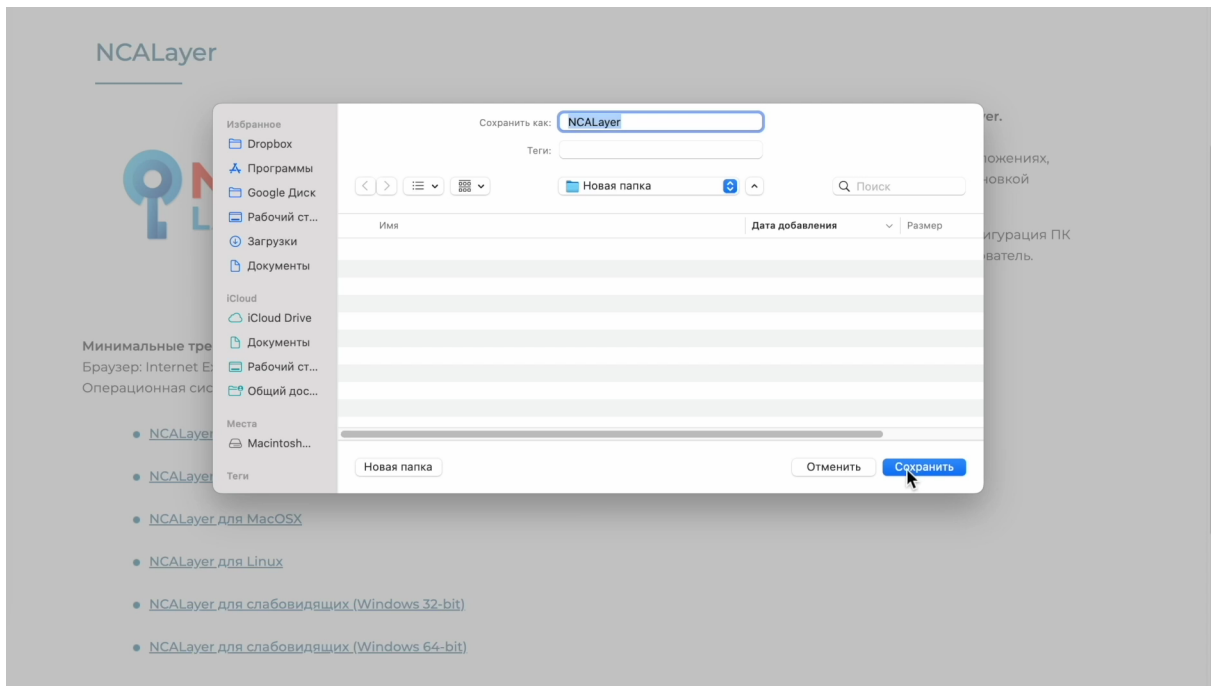

После того как программа успешно скачалась на ваш компьютер, откройте ее.

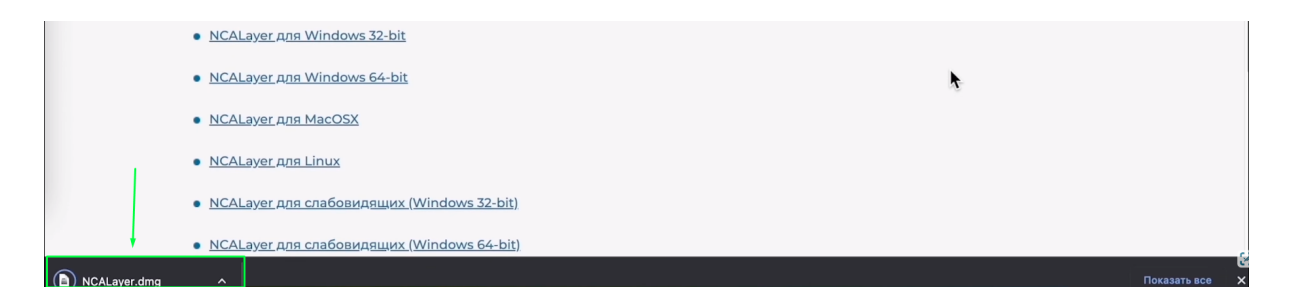

В окне инсталляции программы NCALayer, нажмите дважды на значок NCALayer.

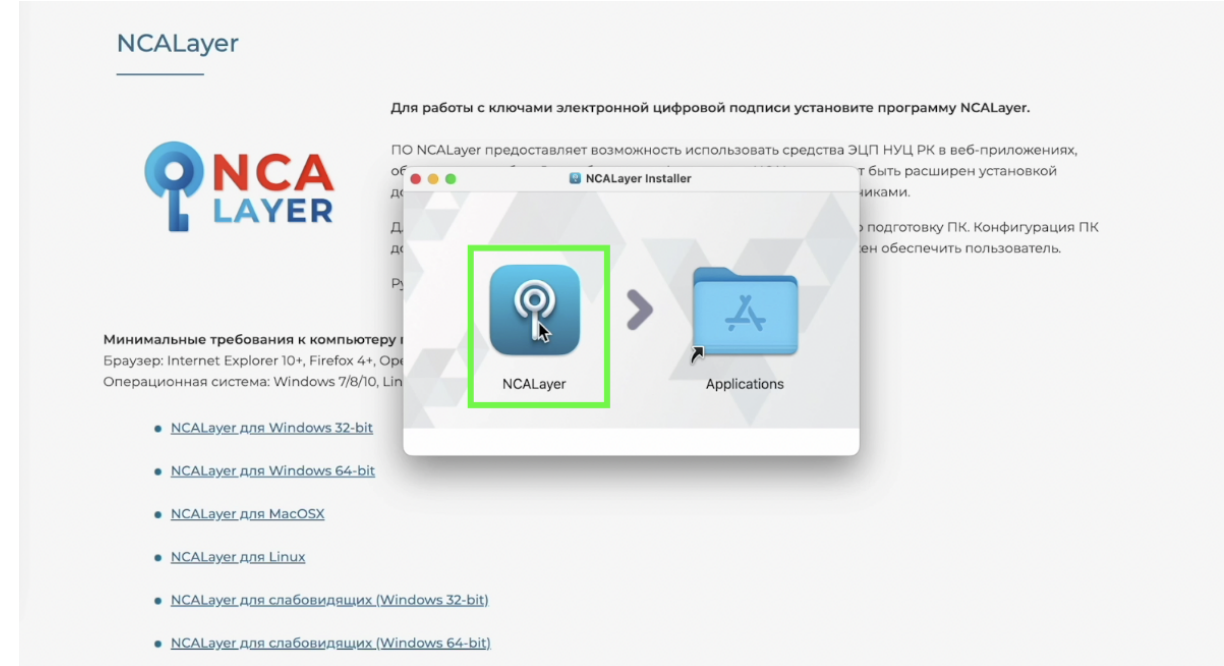

После этого в открывшемся новом окне, нажмите кнопку "Открыть", чтобы программа начала устанавливаться на ваш компьютер.

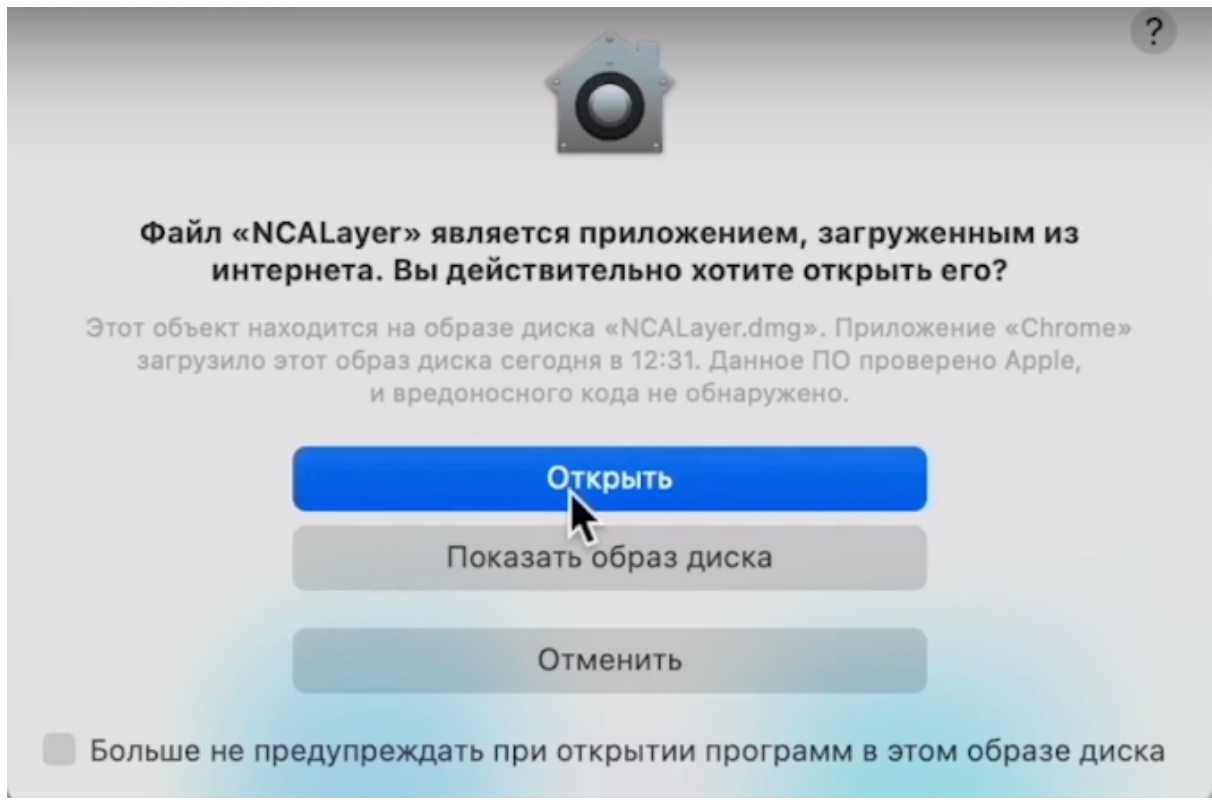

Программное обеспечение установлено, об этом Вам сообщает диалоговое окно.

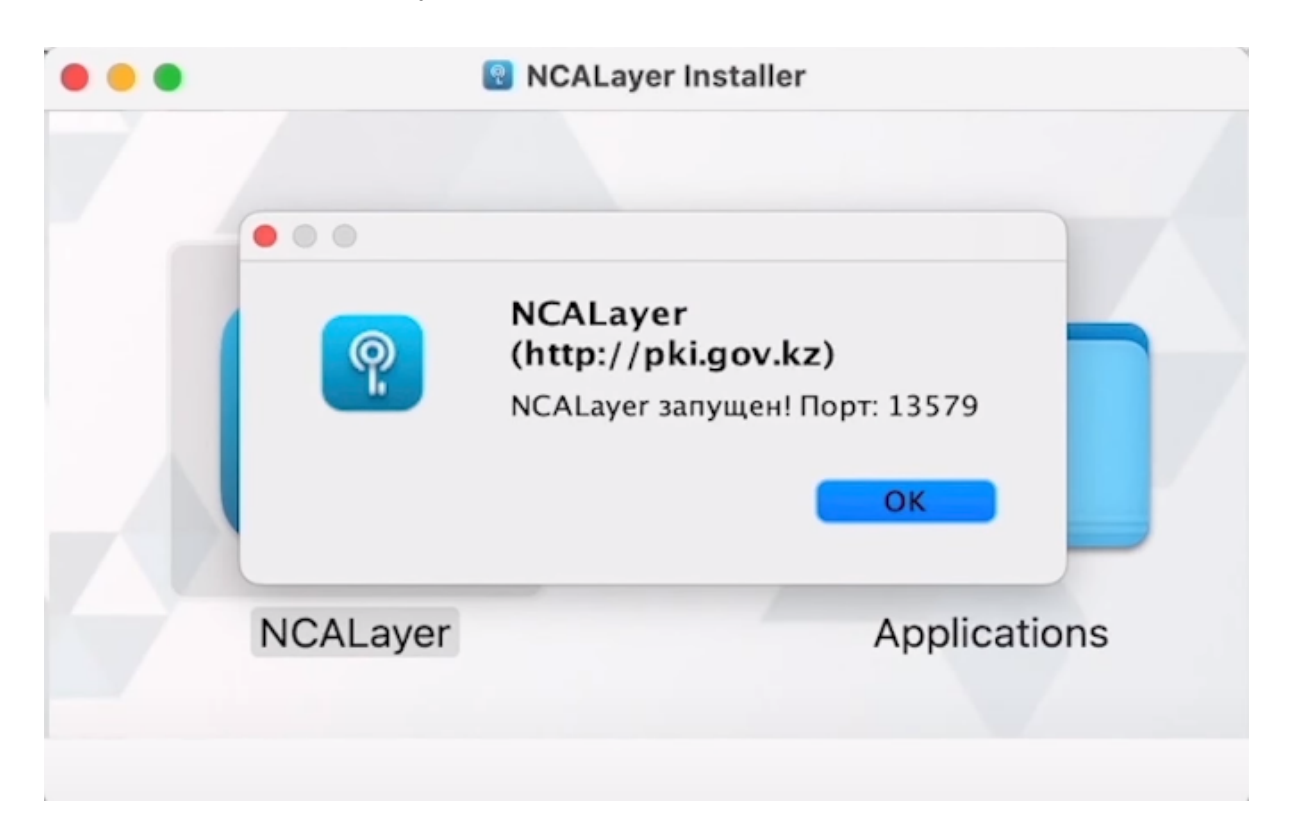

Далее вам необходимо подтвердить сертификат доверия. Для этого откройте "Программы", найдите папку "Утилиты" и раскройте ее. В раскрытом списке нужно найти строку "Связка ключей" и кликнуть дважды на нее.

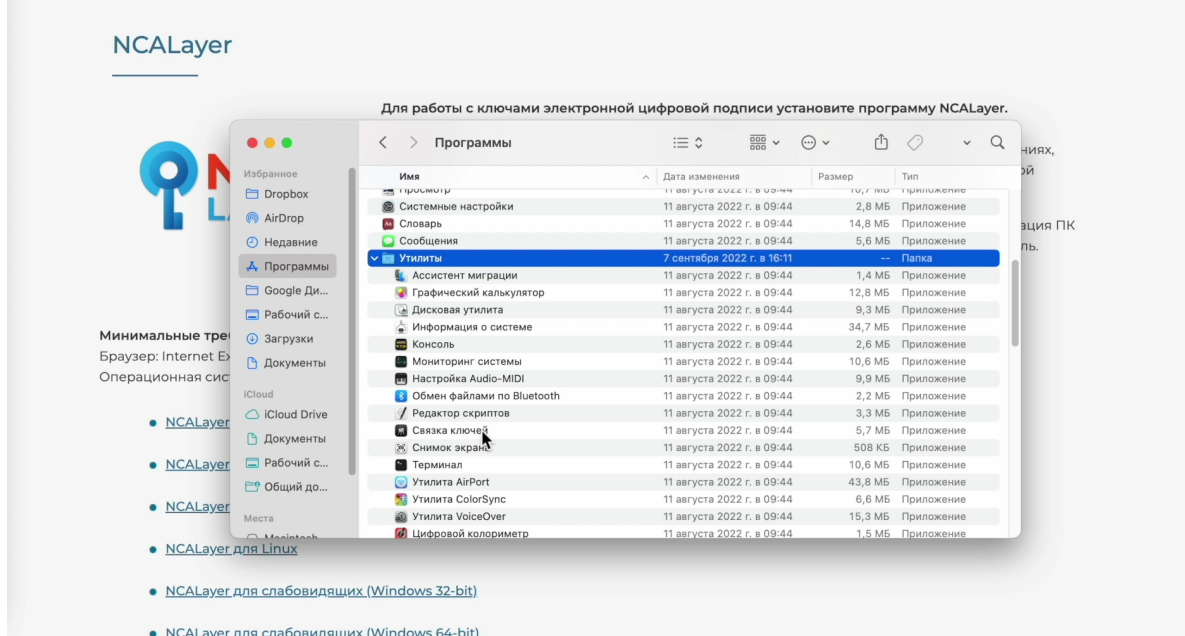

В этом окне вам будут показаны связки ключей. Нужно спуститься в самый низ и найти сертификаты, которые обозначены красными крестиками, как ненадежные.

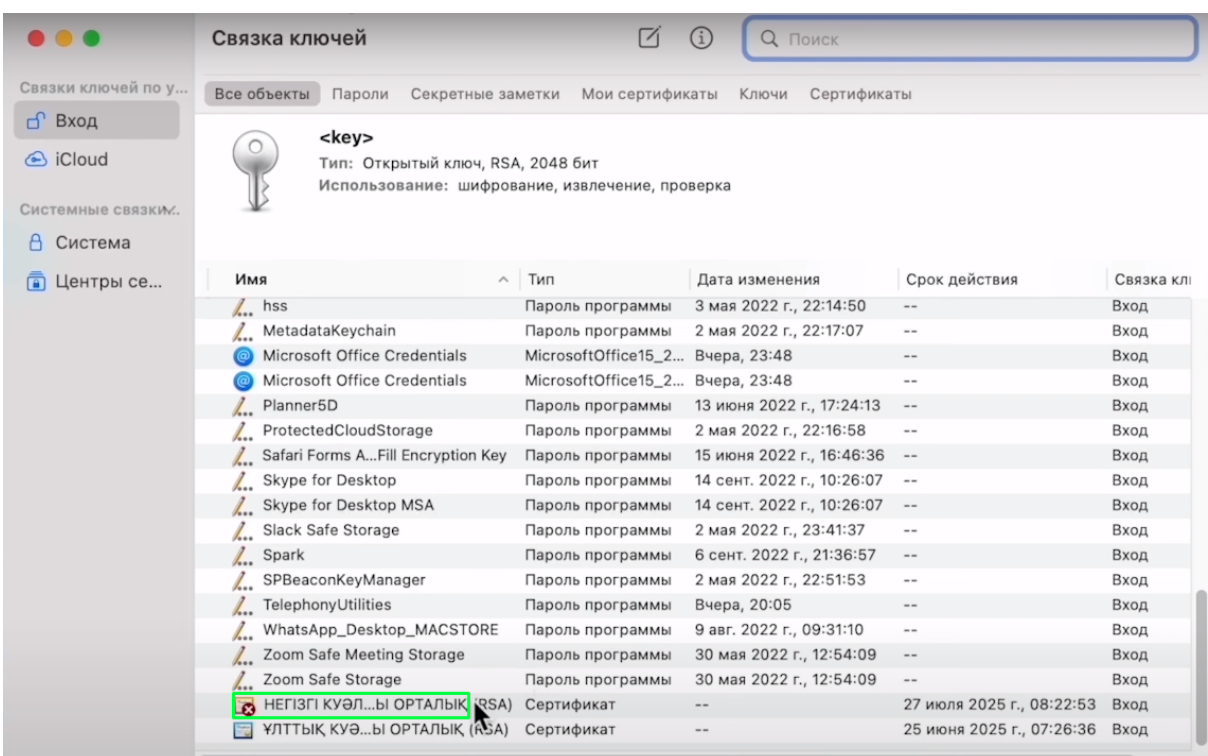

Чтобы подтвердить их надежность, нужно дважды кликнуть по сертификату и в открывшемся окне, открыть раздел "Доверие".

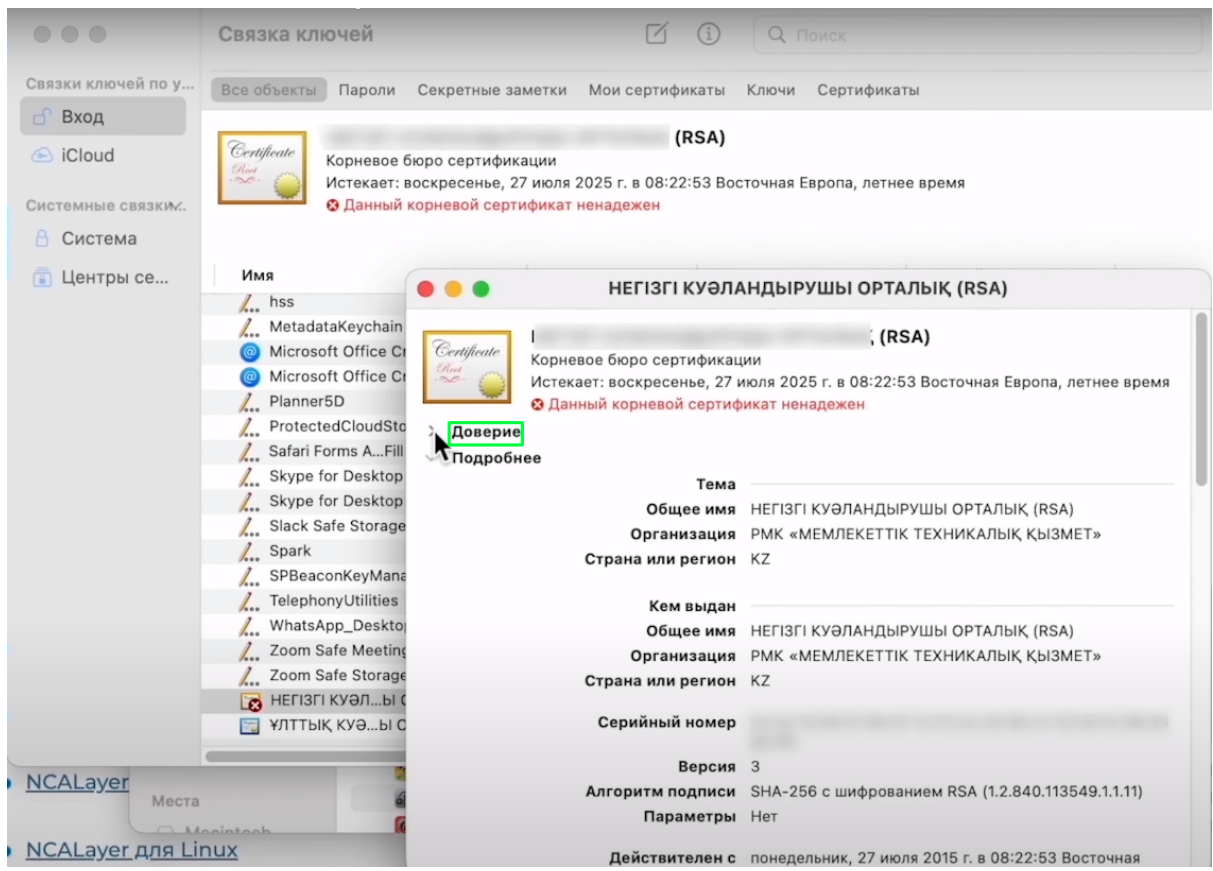

Далее в поле "Стандартный алгоритм" измените значение на "Всегда доверять" и закройте данное окно.

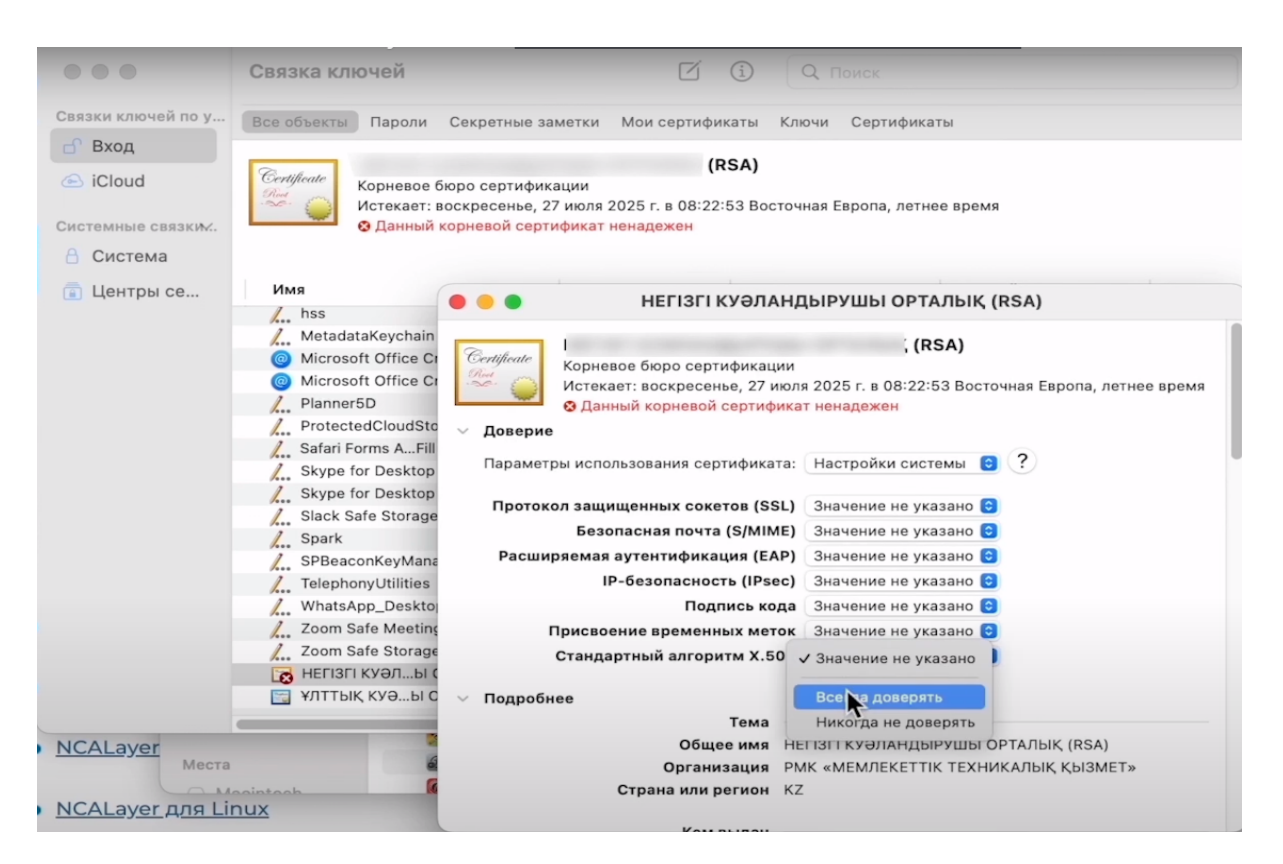

Чтобы сохранить изменения, компьютер попросит ввести пароль к учетной записи.

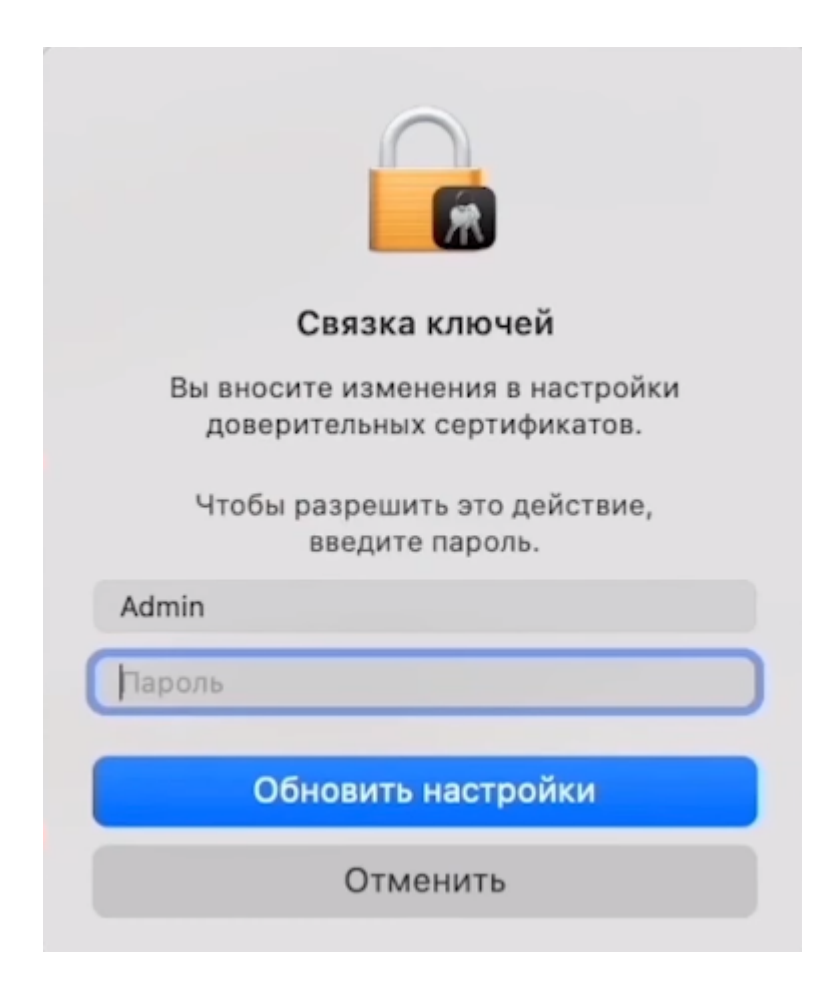

Введите пароль и подтвердите изменения, нажав кнопку "Обновить настройки". Установка программы NCALayer завершена.

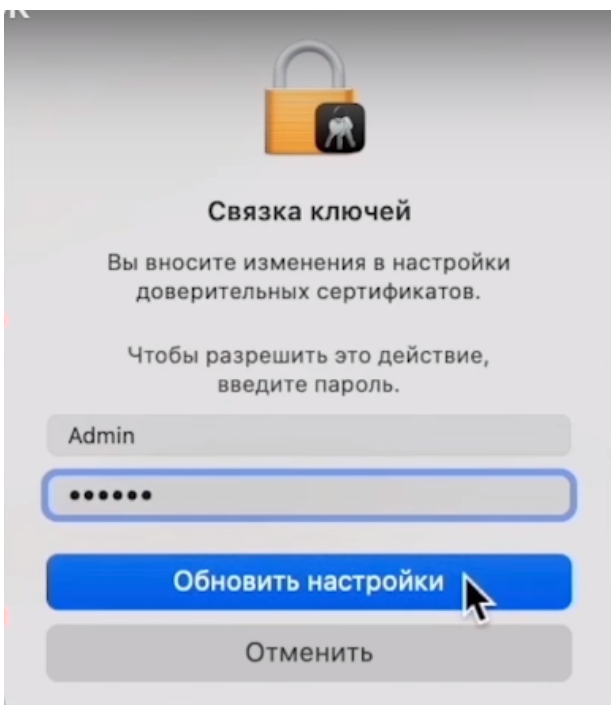

Откройте сайт ИС МПТ и на странице проверки готовности работы браузера проверьте работу NCALayer.

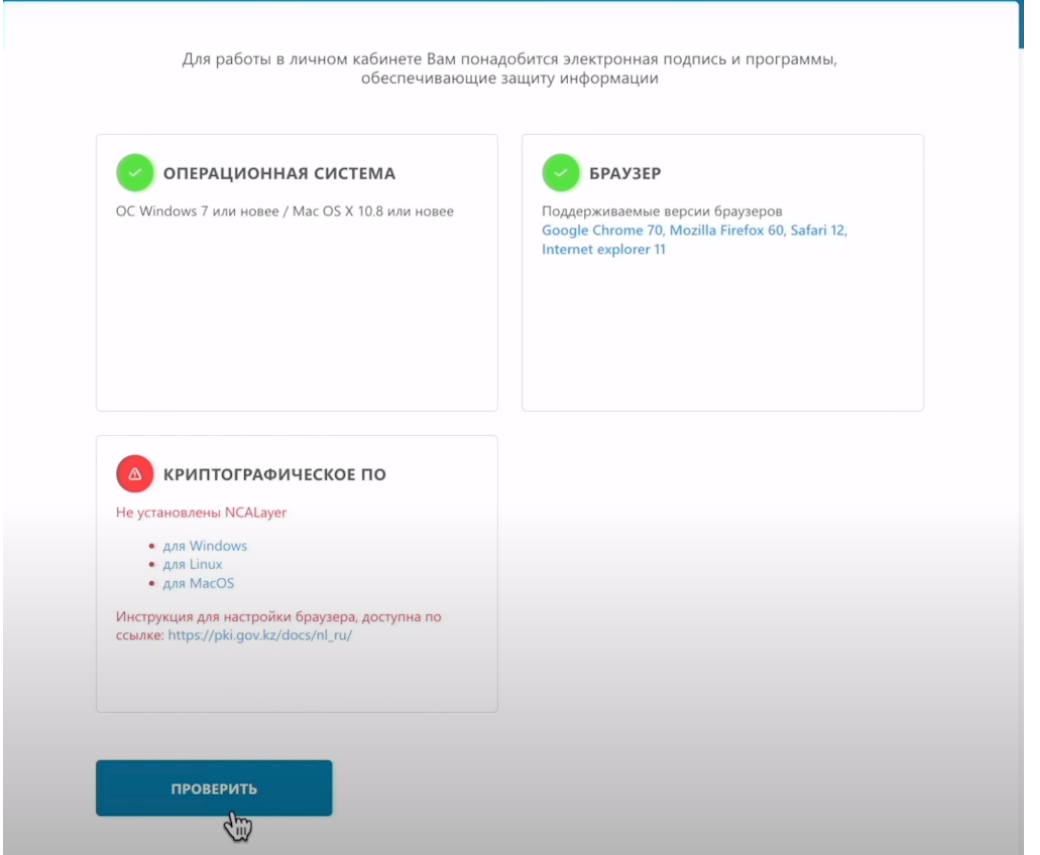

Три зеленые галочки говорят об успешной установке. Можете продолжать работу на портале ИС МПТ.

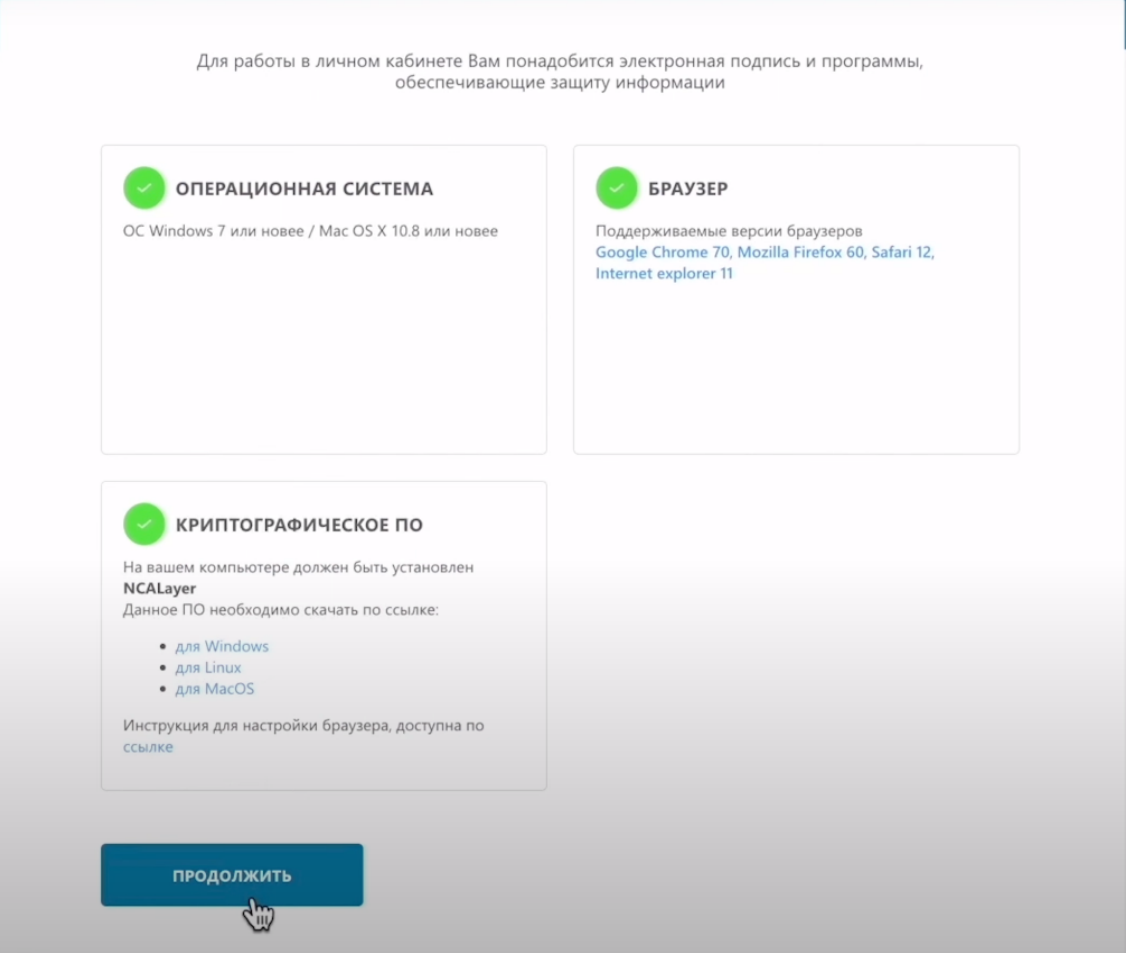

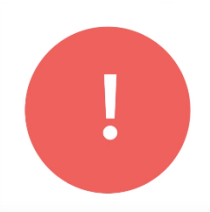

Если статус не обновляется, перезагрузите компьютер. С рабочего стола запустите программу NCALayer повторно и проверьте статус.